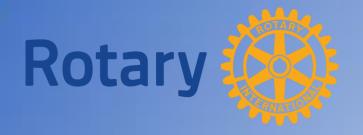

## **District Grant**

Final Report Submission and Approval Process

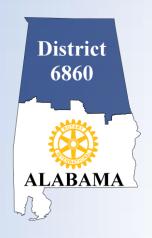

## **Topics**

- Critical dates
- Login to DACdb
- Budget tab
- Documents tab
- Final Report tab
- Signatures
- Final Report Submission
- District Grant Approval

### **Critical Dates**

- Final Reports due 30 days after your Target Completion Date
- Project complete no later than May 15, 2018
- Final report due no later than June 15, 2018

# Login to DACdb, select the GRANTS tab and select CLUB GRANTS in the Grant Navigation bar.

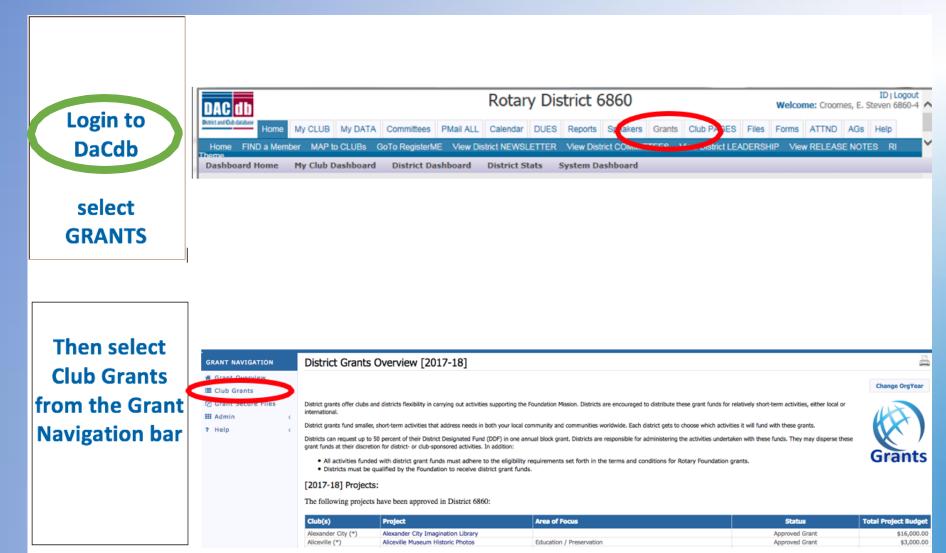

Status now shows
APPROVED
GRANT

Click on PENCIL to edit

#### Club Madison Grants [2017-18]

A summary is shown below of all grants submitted to the District from this Club.

When more than one club is working on together on a Grant, the sponsor club is designated (\*) below.

Click on \$ below, to fund the Club grant. This will open a dialog where the Amount and Check No can be entered.

Change OrgYear

New Club Grant Request - Click Here to Create Grant

|   |      | Approved |       |                |           |                |   |                |                 |                 |                 |                   |
|---|------|----------|-------|----------------|-----------|----------------|---|----------------|-----------------|-----------------|-----------------|-------------------|
| H | G    | A        | ction | Project Name 🕈 | Proj No 🕏 | Lead Club Name | ÷ | Statue \$      | Funded Amount 🕈 | Requested DDF * | Other Funding 🕏 | Project Budget \$ |
|   |      | 2        | ×     | Sandbox        | 3696      | Madison        |   | Approved Grant | \$0.00          | \$4,000.00      | \$1,000.00      | \$5,000.00        |
|   | No G | rants    | : 1   |                |           |                |   |                | \$0.00          | \$4,000.00      | \$1,000.00      | \$5,000.00        |

## **Budget Tab**

Replace budgeted income and expenses with actual amounts.

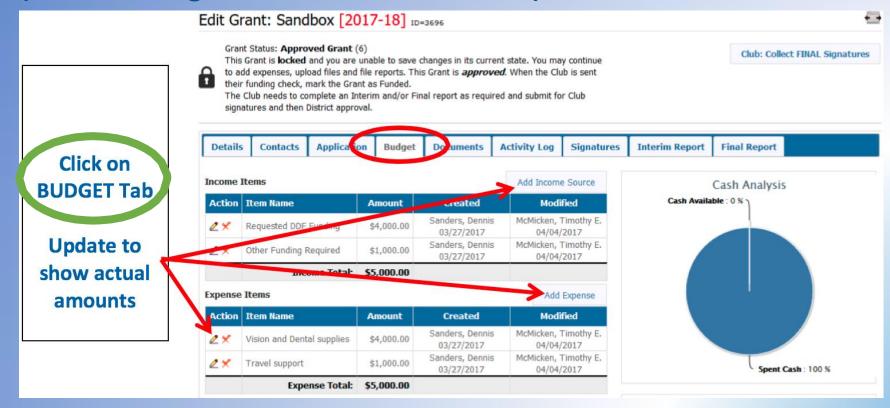

### In **BUDGET SUMMARY**, make sure Income – Expenses = \$0.00

| Description                     | Amount       |  |  |
|---------------------------------|--------------|--|--|
| Total Budget (from Details Tab) | \$6,000.00   |  |  |
| Income Items                    | \$6,000.00   |  |  |
| Expenses Items                  | (\$6,000.00) |  |  |
| Cash Flow (Income - Expense):   | \$0.00       |  |  |

**Budget Summary** 

### **Documents Tab**

- PAID invoices, receipts, CANCELLED checks, bank statements, photos and/or any other supporting documentation must be captured in digital form.
- Digital documents must be legible and large enough to read.
- Receipts must total up to at least your approved District Grant amount. If not, a refund is required.
- A currency conversion spreadsheet is required for international projects.
- You can add documents at any time.
- When everything is complete SAVE the document one last time.

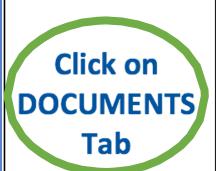

Select folder and click on Upload File

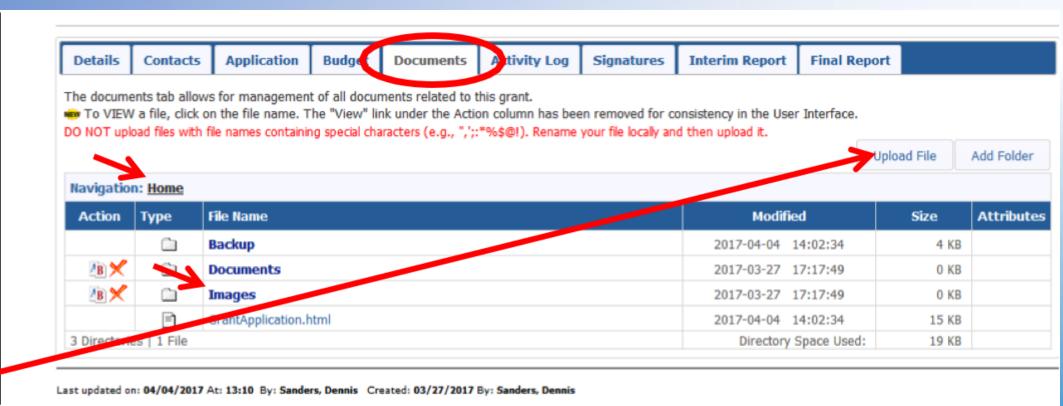

Note: Place financial documents in HOME folder and photos in IMAGES folder.

Ensure file
names are
acceptable and
files are in
correct place

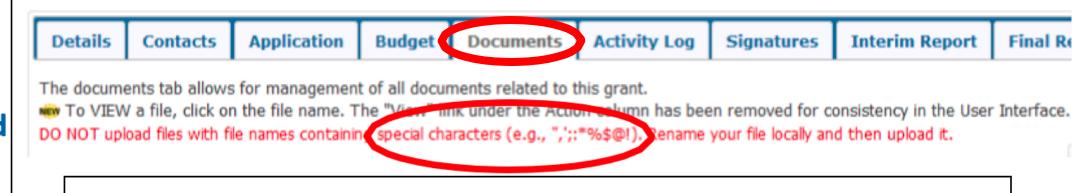

Hint: Although all **Supporting Documents** can be stored in the default **HOME** folder, we suggest that you insert **Financial Documents** in the **Home** folder and **Photos** in the **Images** folder to keep files better organized.

Special characters also include dashes and underscores

## **Final Report Tab**

- Address Sections 1 through 6.
- Enter accomplishments and results of your project.
- SAVE often as you fill out these sections.

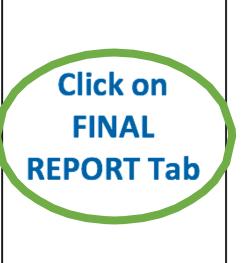

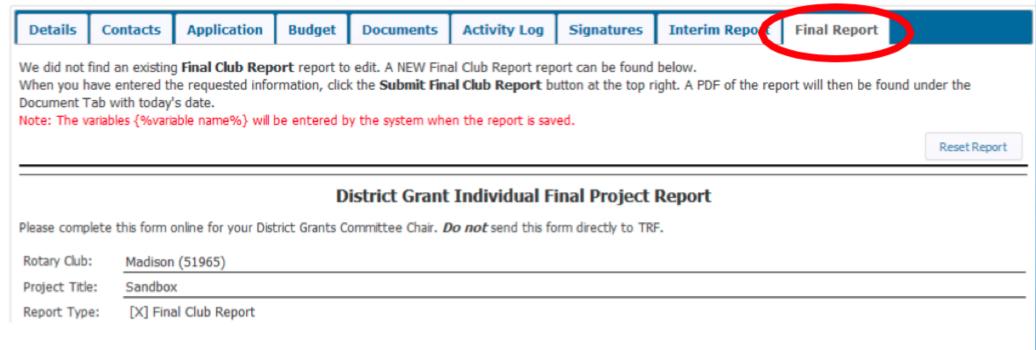

- Section 1 should reflect results of the project. (It's OK to copy the Project Description defined in the DETAILS tab and edit or add results at the end.)
- Section 2 fill in.
- SAVE often as you fill out these sections.

Sec. 1: Fill in to reflect results of project.

Sec. 2: Fill in number

#### Project Description

1. Describe the project. What was done, when, and where did project activities take place?

This grant allowed the Madison Rotary club to continue the fourth year of dental care to first through fifth graders and to continue the third year of vision tests for all ages. The dental efforts provided cleanings, sealant, cavity removal/repair as well as extractions when necessary. The dentist also provided toothbrushes, toothpaste, floss and usually a toy for all children. This allowed the children to continue practicing good hygiene throughout the year. The vision team provided basic retinoscopy eye exams to Honduran's of all ages. We brought several hundred pairs of glasses with us which provided an array of options for both near and farsightedness. In addition, we brought sunglasses and taught everyone about the harmful effects of UV rays and how sunglasses can help protect their eyes. Finally, we brought several bottles of antibiotics and synthetic tears which we dispensed to patients who needed them.

2. How many people benefited from this project?

630

Sec. 3:

Fill in to reflect impact of project.

Sec. 4:

Fill in number

Sec. 5:

Enter the actual Rotarian activity

Sec. 6

Fill in only if you have one

The Madison Rotary Club optometrist was successful in providing children with basic eye exams and assessing children with the need of glasses. He identified children and adults who have more critical eye conditions that require treatment. This project helped the children of Choluteca in the following ways: Improved their health through better oral hygiene Instill better oral hygiene habits in families and throughout the community. Provided glasses to improve learning ability and quality of life. Identified eye problems that can be addressed with medication. Identified more serious eye and vision problems that might lead to more in depth treatment. 4. How many Rotarians participated in the project? 10 5. What did they do? Please give at least two examples, not including financial support provided to the project. (1) Several Madison Rotarians collected donated materials and packed them for shipment to Honduras. (2) Rotarian Michael St.Peter coordinated with the Indiana Lions Club to obtain donated eyeglasses and medication. (3) Rotarians Michael St. Peter and Tim McMicken ran vision clinics for a week and checked 630 people. (4) Rotarian Michael St.Peter recorded names of 20 people needing catarac surgery and coordinated with Choluteca Rotarians to provide these operations free of charge. 6. If a cooperating organization was involved, what was its role?

3. Who were the beneficiaries, how were they impacted by this project, and what humanitarian need was met?

#### 13

At this point click on Save FINAL Report to ensure that all report information is saved.

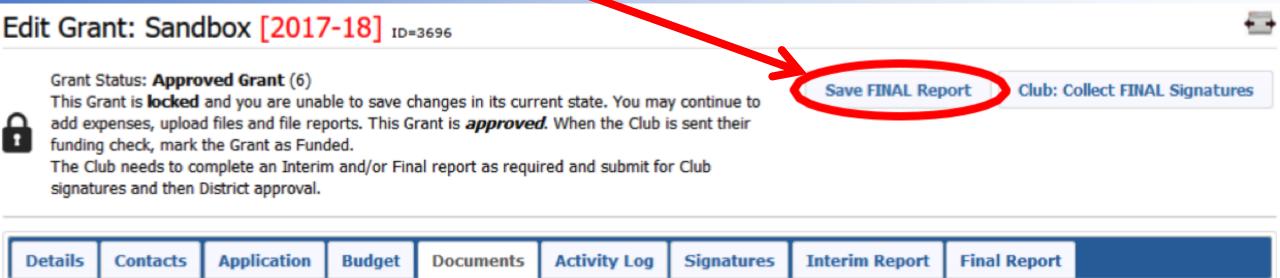

Every time the Final Report is saved, a PDF file is created and saved in the DOCUMENTS tab. This file is named "FinalReport-<encoded date\_time>.pdf" (e.g., FinalReport-180122\_154419.pdf). (Older copies of Final Report files are saved in the Backup sub-folder.)

Review this file to make sure all information has been included.

Looking back at the FINAL REPORT tab, you will notice that there are several paragraphs below Section 6. These sections are automatically created by the Grants Module.

Financial information will be inserted from the BUDGET tab.

Certifying Signatures will be inserted from the SIGNATURES tab.

Supporting Photos will be inserted from the DOCUMENTS tab, Images folder.

**Supporting Documentation** will be inserted from folders in the **DOCUMENTS** tab. Supporting documentation consists of files you have uploaded containing items such as bank statements, invoices, receipts, checks, etc.

Once all information and documentation is in place, verified and saved, you are ready to Collect FINAL Signatures.

## **Signatures**

Ensure that signers are listed in Admin>Club Signatures list.

Remember to SAVE when you're done.

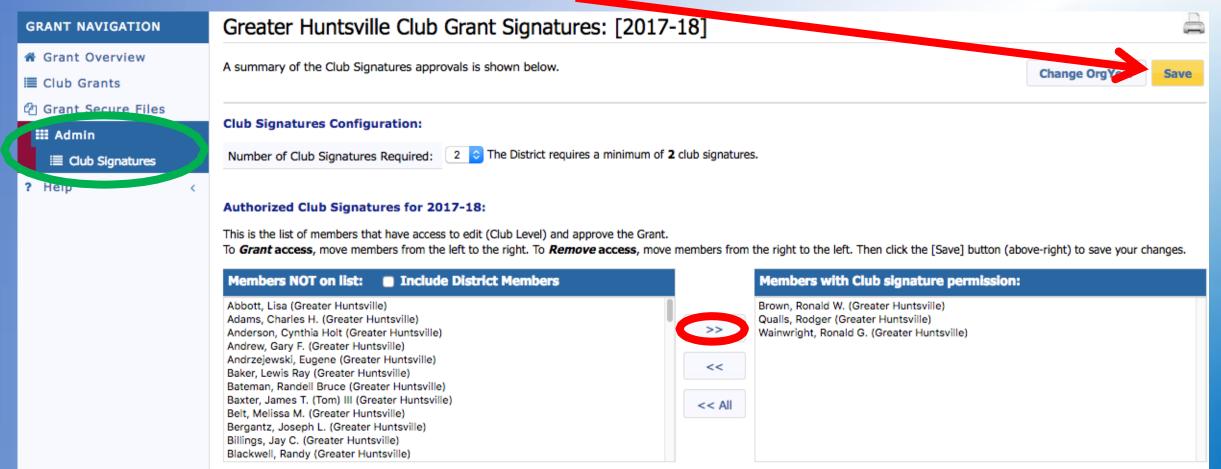

- Click on the Club: Collect FINAL Signatures box.
- An email will be sent to each person in the Club Signatures list.
- Two electronic signatures are required one must be your 2017-18 Club President.
- The SIGNATURES tab is only for review of signature history.

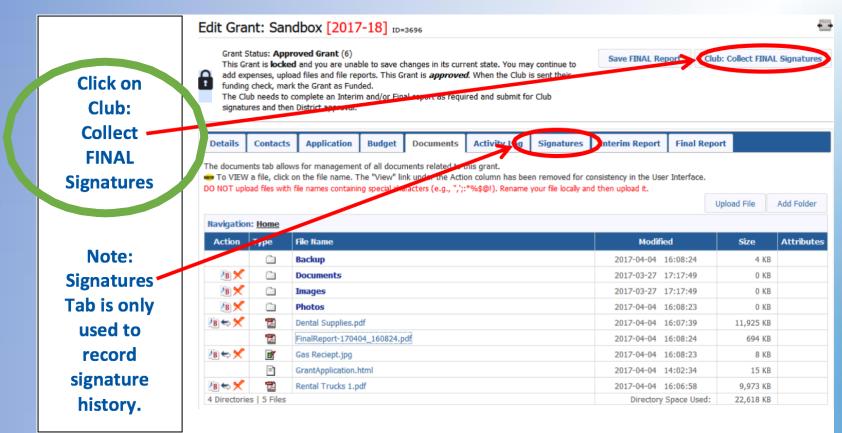

### Your 2017-18 Club President and someone else in the Club Signatures list must:

- Login to DACdb
- Select the Grants tab

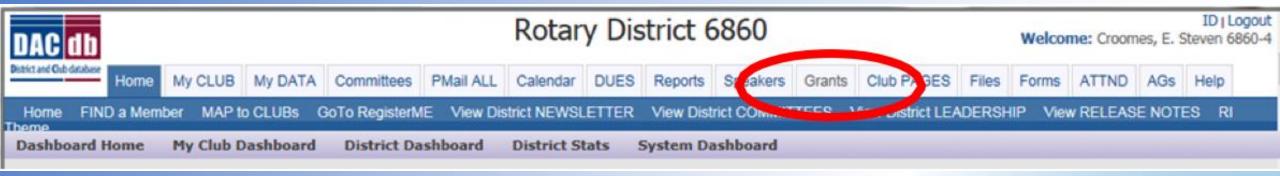

- Select Club Grants in the Grant Navigation bar.
- (More instructions on the next slide...)

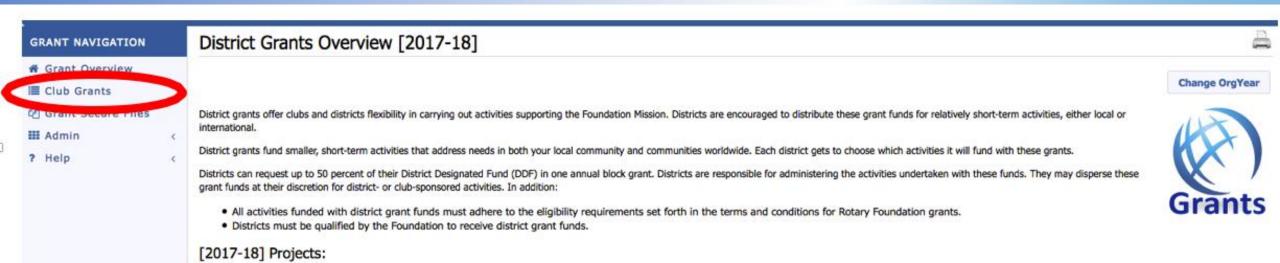

 Your 2017-18 Club President and someone else in the Club Signatures list must:

(Continued from previous slide...)

Click on the edit pencil icon beside the grant to be signed

#### Club Madison Grants [2017-18]

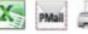

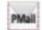

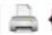

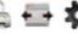

A summary is shown below of a grants submitted to the District from this Club.

When more than one club is working on together on a Grant, the sponsor club is designated (\*) below.

Click on \$ below, to fund the Club grant. This will open a dialog where the Amount and Check No can be entered.

Change OrgYear

New Club Grant Request - Click Here to Create Grant

| А |  |  |  |  |
|---|--|--|--|--|
|   |  |  |  |  |

|      | 1     | ار ال    | Project Name \$ | Proj No 🕈 | Lead Club Name 🕏 | Status +       | Funded Amount * | Requested DDF * | Other Funding 🕈 | Project Budget 🕏 |
|------|-------|----------|-----------------|-----------|------------------|----------------|-----------------|-----------------|-----------------|------------------|
|      | 0     | <b>X</b> | Sandbox         | 3696      | Madison          | Approved Grant | \$0.00          | \$4,000.00      | \$1,000.00      | \$5,000.00       |
| No G | rants | : 1      |                 |           |                  |                | \$0.00          | \$4,000.00      | \$1,000.00      | \$5,000.00       |

 Your 2017-18 Club President and someone else in the Club Signatures list must: (Continued from previous slide...)

Click on the Club: Sign Final Report box

Apply your electronic signature (see next slide)

Check the Signatures tab to ensure the signature was recorded

Edit Grant: Sandbox [2017-18] ID=38

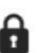

Grant Status: Submitted Final Report for Club Signatures

This Grant is locked and you are unable to save changes in its current state. You may continue to add expenses, upload files and file reports. The Final report is waiting or Club signatures. 0 of 2 Club signatures have now been received. Additional signatures are required

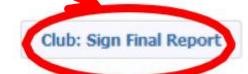

Details

Contacts

**Application** 

Budget

**Documents** 

Activity Log | Signatures | Interim Report

**Final Report** 

Complete the basic Grant information form below. All the fields on this page must be entered to save the initial Grant application. Once the Grant is saved, the Budget and Document tabs will appear.

#### Click on SIGN GRANT to apply your signature.

#### **Grant Signatures**

A list of users who have signed this grant is shown below. To add your signature to the list, click the "Sign Grant" button below. If you have already signed the grant, the "Sign Grant" button is not visible.

| Signed By                | Club                                          | Date                |  |  |
|--------------------------|-----------------------------------------------|---------------------|--|--|
| Dixon, Lee Daniel Jr     | South Brunswick Islands (Ocean Isle<br>Beach) | 02/23/2014 12:08 PM |  |  |
| Vanasse, Jennifer Hardee | South Brunswick Islands (Ocean Isle Beach)    | 02/23/2014 11:10 AM |  |  |
| Smith, Dale              | South Brunswick Islands (Ocean Isle Beach)    | 02/23/2014 11:59 AM |  |  |
| Abushakra, Michael       | South Brunswick Islands (Ocean Isle Beach)    | 02/23/2014 11:04 AM |  |  |
| Abushakra, Michael       | South Brunswick Islands (Ocean Isle Beach)    | 02/23/2014 02:23 PM |  |  |

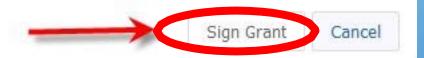

### **Final Report Submission**

- Save FINAL Report so that signatures go into the PDF file.
- Review the Final Report PDF for accuracy and completeness.

Click on Submit Final Report.

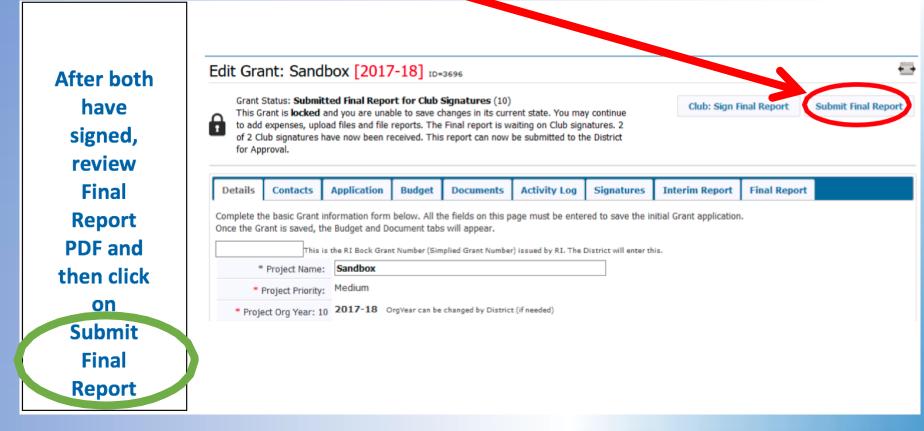

Omit this step, and final report goes nowhere!

## **What Happens Next?**

- After the final report is submitted to the district, the District Grants
   Subcommittee Team will review the report and associated
   documents for any issues or concerns.
- The Project Lead interacts with the District Grant Subcommittee
   Team to achieve approval of the Final Report. This interaction
   may require modifying the Final report and/or other supporting
   information and resubmitting the Final Report.
- If a grant has to be unlocked for modification, Signatures must be collected again in order to resubmit.
- During the review process, PMails are sent to everyone listed in the CONTACTS tab. Clean up this list! Make sure all of these people want to see every message during the review.

## **What Happens Next?**

- Clubs will be notified by PMail when their Final Report is approved, and their grant status will be changed to "Closed".
- If all approved club district grant funds were not spent on the clubs project, arrangements must be made with the District Grant Subcommittee Chair to remit the grant fund balance to TRF through District 6860.
- Congratulations, a completed and closed District Grant is one of the qualifications for your club to make application for future District Grants.

### In Review...

- Critical dates
- Login to DACdb
- Budget tab
- Documents tab
- Final Report tab
- Signatures
- Final Report Submission
- District Grant Approval

## **Questions?**

### Resources

- All District Grant related documents are on the District 6860 website at <a href="http://rotary6860.org/foundation.php">http://rotary6860.org/foundation.php</a>.
- This slide show is also on the District 6860 website at the same location.
- This GoToMeeting session will be posted on YouTube, and a link will be provided on the District 6860 website at the same location.